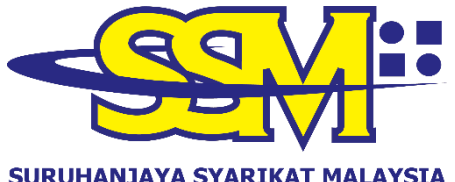

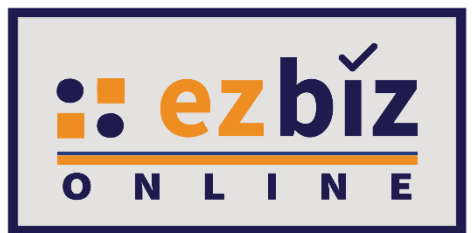

#### SURUHANJAYA SYARIKAT MALAYSIA **COMPANIES COMMISSION OF MALAYSIA** (Agensi di bawah KPDNHEP)

# **TATACARA PENGGUNA EZBIZ PEMBAHARUAN PERAKUAN PENDAFTARAN PERNIAGAAN**

**Versi 1.0**

**1.1.2021**

### **CARA PERMOHONAN PENDAFTARAN PEMBAHARUAN PERAKUAN PENDAFTARAN EZBIZ ONLINE**

# **1. "Sign In"**

- (a) Masukkan **"USERNAME"**
- (b) Masukkan **"PASSWORD"** boleh klik ikon mata jika ingin lihat kata laluan yang telah ditaip.
- (c) Masukkan **"VERIFICATION CODE"** dan,
- (d) Klik **"Sign In"**

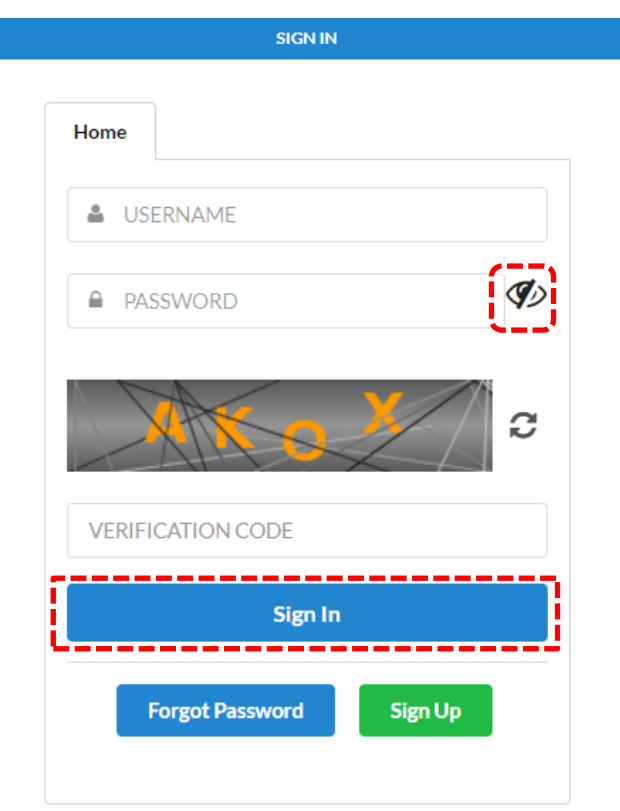

#### 2. **Pembaharuan perniagaan milik sendiri**

(i) Klik pada **'My Business Services'** dan klik **'Renewal by Owners**.

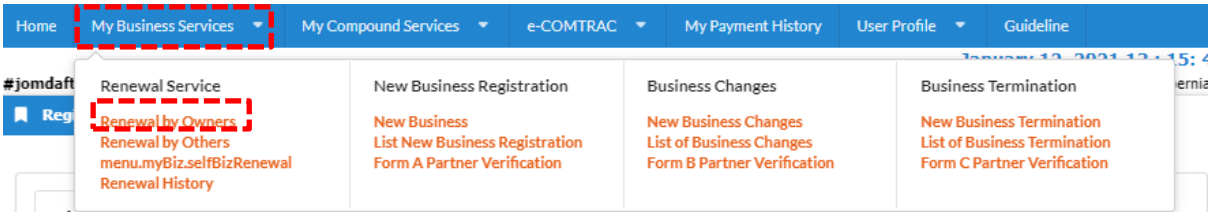

 $\mathbf{z}$ 

# (ii) Sila pilih perniagaan dalam senarai dan klik butang

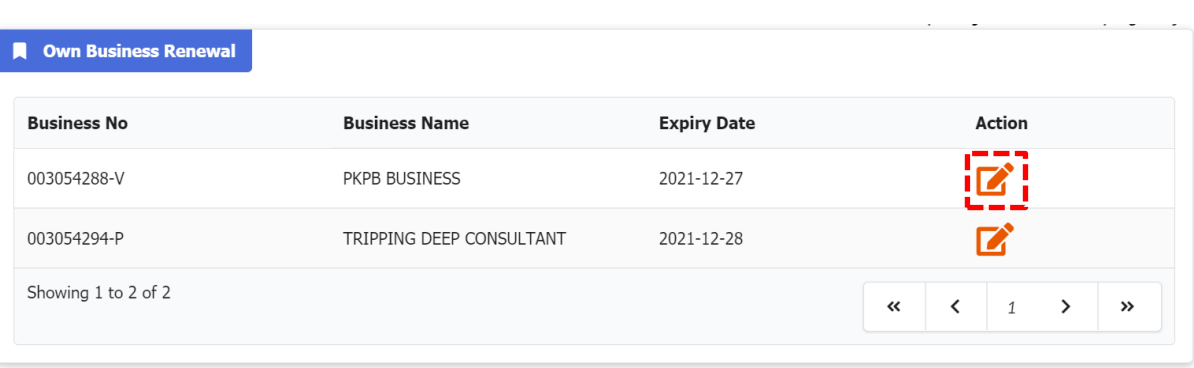

- (iii) Tick jika membayar kompaun (jika ada)
- (iv) Pilih **"YES"** atau **"NO"** untuk info perniagaan.
- (v) Pilih tempoh pembaharuan 1 tahun hinggan 5 tahun.
- (vi) Tick Deklarasi
- (vii) Tekan butang **"Proceed to Payment"** untuk proses

pembayaran.

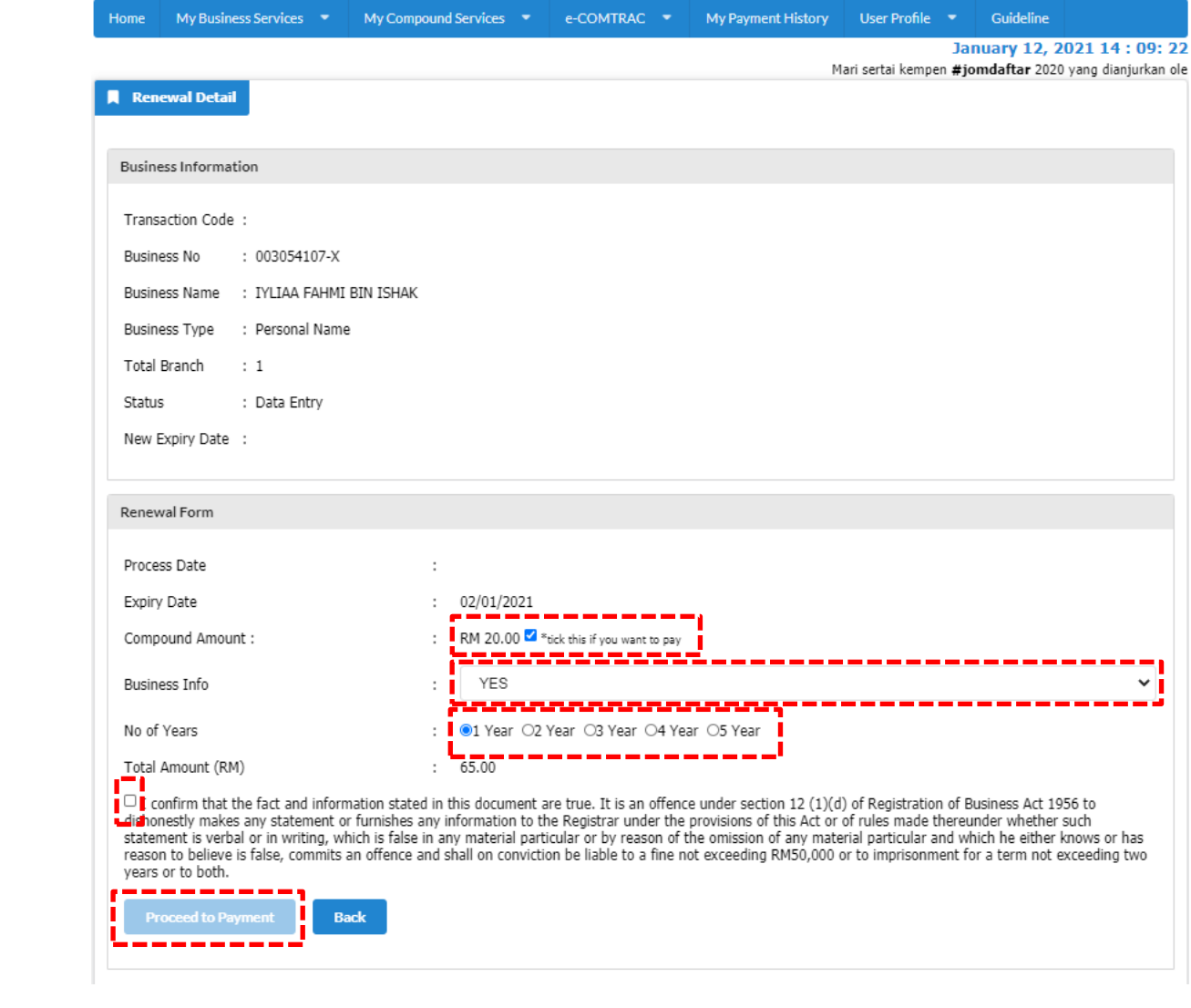

## 3. **Pembaharuan perniagaan bagi pihak sebagai Orang Yang Bertanggungjawab (OYB)**

(i) Klik pada **'My Business Services'** dan klik **'Renewal by Others**.

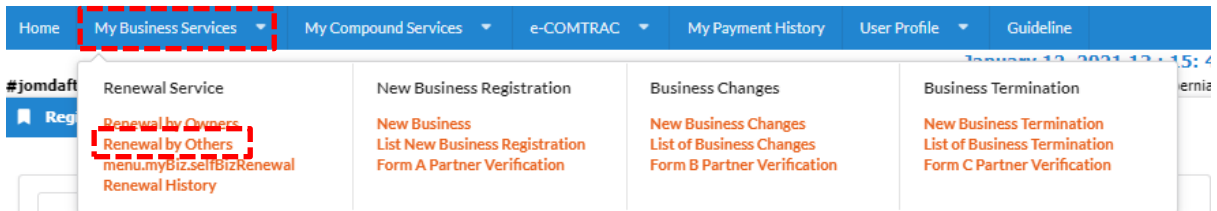

(ii) Sila masukkan nombor pendaftaran perniagaan dalam ruangan **Business No.** dan tekan **Search**.

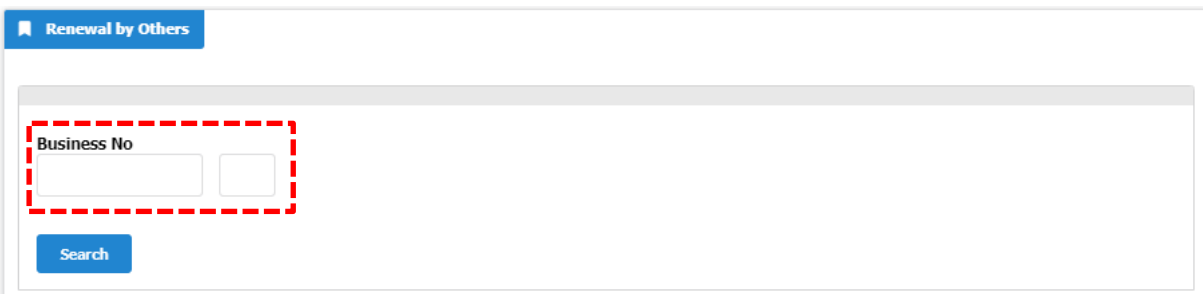

- (iii) Tick jika membayar kompaun (jika ada)
- (iv) Pilih **"YES"** atau **"NO"** untuk info perniagaan.
- (v) Pilih tempoh pembaharuan 1 tahun hinggan 5 tahun.
- (vi) Tick Deklarasi

(vii) Tekan butang **"Proceed to Payment"** untuk proses pembayaran.

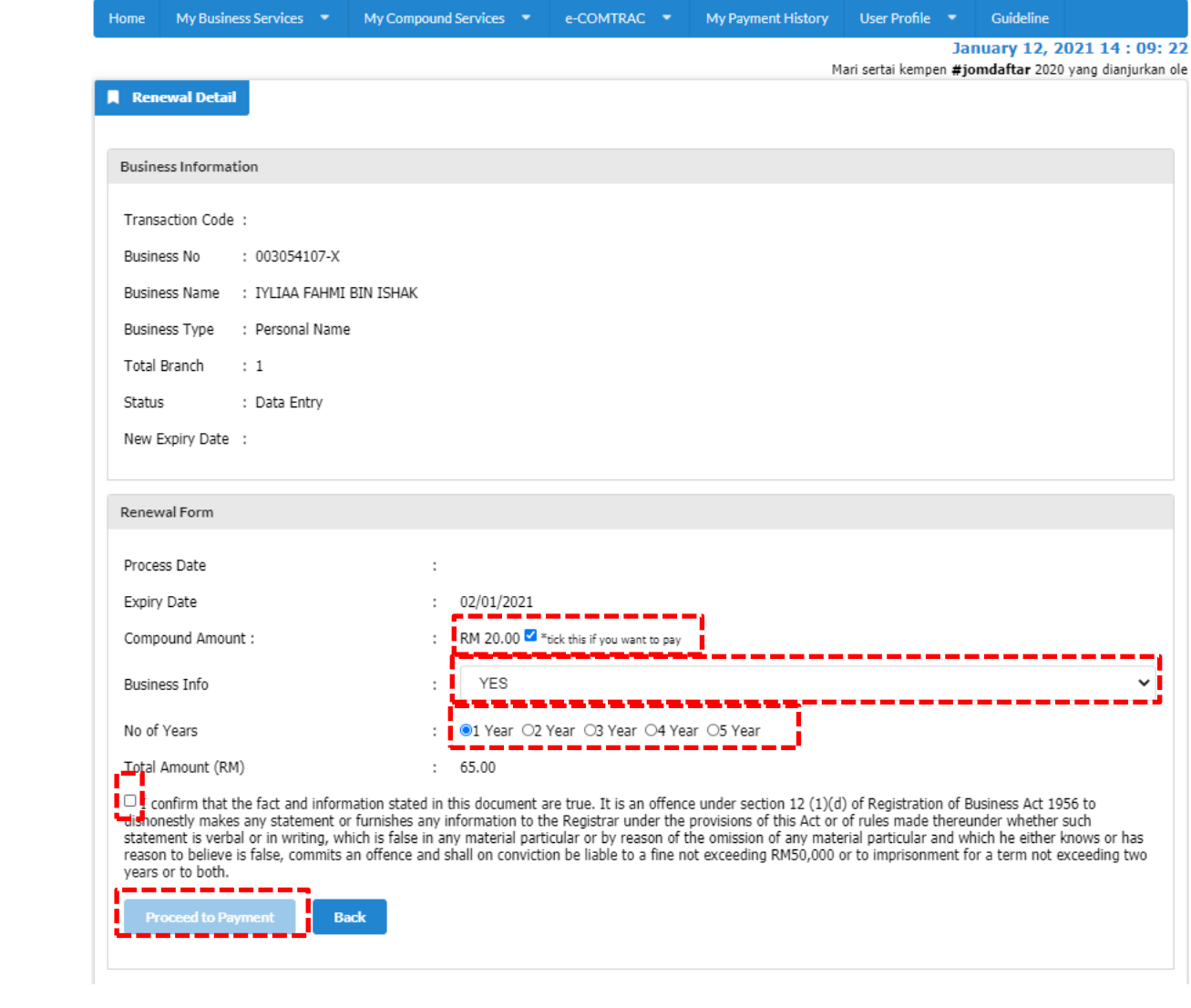